# P5BTX/L

Rev. A+ System Board User's Manual

34371114

### Copyright

This publication contains the information that is protected by copyright. No part of it may be reproduced in any form or by any means or used to make any transformation/adaptation without the prior written permission from the copyright holders.

This publication is provided for informational purposes only. The manufacturer makes no representations or warranties with respect to the contents or use of this manual and specifically disclaims any express or implied warranties of merchantability or fitness for any particular purpose. The user will assume the entire risk of the use or the results of the use of this document. Further, the manufacturer reserves the right to revise this publication and make changes to its contents at any time, without obligation to notify any person or entity of such revisions or changes.

All Rights Reserved.

#### **Trademarks**

Microsoft® MS-DOS®, Windows™ and Windows® 95 are registered trademarks of Microsoft Corporation. Intel and Pentium are registered trademarks of Intel Corporation. Cyrix, 6x86, 6x86L and 6x86MX are registered trademarks of Cyrix Corporation. AMD, K5 and K6 are registered trademarks of Advanced Micro Devices, Inc. IBM is a registered trademark of International Business Machine Corporation. Award is a registered trademark of Award Software, Inc. Other trademarks and registered trademarks of products appearing in this manual are the properties of their respective holders.

#### Caution:

Danger of explosion if battery incorrectly replaced.

Replace only with the same or equivalent type recommended by the manufacturer.

Dispose of used batteries according to the battery manufacturer's instructions.

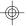

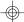

#### FCC and DOC Statement on Class B

This equipment has been tested and found to comply with the limits for a Class B digital device, pursuant to Part 15 of the FCC rules. These limits are designed to provide reasonable protection against harmful interference when the equipment is operated in a residential installation. This equipment generates, uses and can radiate radio frequency energy and, if not installed and used in accordance with the instruction manual, may cause harmful interference to radio communications. However, there is no guarantee that interference will not occur in a particular installation. If this equipment does cause harmful interference to radio or television reception, which can be determined by turning the equipment off and on, the user is encouraged to try to correct the interference by one or more of the following measures:

- Reorient or relocate the receiving antenna.
- Increase the separation between the equipment and the receiver.
- Connect the equipment into an outlet on a circuit different from that to which the receiver is connected.
- Consult the dealer or an experienced radio TV technician for help.

#### Notice:

- The changes or modifications not expressly approved by the party responsible for compliance could void the user's authority to operate the equipment.
- Shielded interface cables must be used in order to comply with the emission limits.

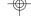

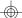

## **Table of Contents**

| Cha  | oter 1      | - Introduction                                |    |
|------|-------------|-----------------------------------------------|----|
|      |             | s and Specifications                          |    |
| 1.2  | Package     | e Checklist                                   | 10 |
| Chap | oter 2      | - Hardware Installation                       |    |
| 2.1  | System      | Board Layout                                  | 12 |
| 2.2  | Installatio | on Steps                                      | 13 |
|      | 2.2.1 l     | nstalling System Memory                       | 13 |
|      |             | nstalling a Processor                         |    |
|      | 2.2.3       | Setting the Jumpers on the System Board       | 22 |
|      | 2.2.4 l     | nstalling Expansion Cards                     | 23 |
|      | 2.2.5       | Connecting the Ribbon Cables and Wires of the |    |
|      |             | Ports and Connectors                          |    |
|      | 2.2.6 I     | nstalling the System Board                    | 33 |
| Chap | oter 3      | - Award BIOS Setup Utility                    |    |
| 3.1  | The Bas     | sic Input/Output System                       | 35 |
|      | 3.1.1       | Standard CMOS Setup                           | 35 |
|      | 3.1.2       | BIOS Features Setup                           | 39 |
|      | 3.1.3       | Chipset Features Setup                        | 43 |
|      | 3.1.4       | Power Management Setup                        | 44 |
|      | 3.1.5       | PNP/PCI Configuration                         | 47 |
|      | 3.1.6       | Load Fail-Safe Settings                       | 49 |
|      | 3.1.7       | Load Optimal Settings                         | 49 |
|      | 3.1.8       | Integrated Peripherals                        | 50 |
|      | 3.1.9       | Supervisor Password                           | 53 |
|      | 3.1.10      | User Password                                 |    |
|      | 3.1.11      | IDE HDD Auto Detection                        |    |
|      | 3.1.12      | Save & Exit Setup                             | 55 |

3.1.13 Exit Without Saving...... 55

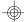

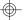

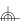

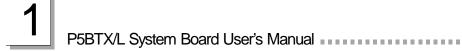

## **CHAPTER**

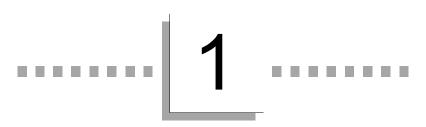

## Introduction

## 1.1 Features and Specifications

### 1.1.1 Features

#### Chipset

Intel® 82430TX PCIset chipset

#### Processor

The system board is equipped with a 321-pin ZIF socket (Intel® Socket 7). This socket is designed for easy removal of an old processor and easy insertion of an upgrade processor. The system board is also equipped with a switching voltage regulator that supports 2.8V to 3.5V core voltage for various processors.

- Intel Pentium® processor with MMX™ technology-166/200/ 233MHz
- Intel Pentium<sup>®</sup> 90/100/120/133/150/166/200MHz
- Cyrix® 6x86L PR150+/PR166+ and 6x86MX-PR166/PR200
- AMD® K5 PR90/PR100/PR120/PR133/PR166
- AMD® K6-166, K6-200, K6-233 and future K6 processors

#### System Memory

The system board supports 8MB to 256MB of memory. It is equipped with two DIMM and four SIMM sockets. The 168-pin DIMM sockets use x64 EDO (60/70ns), fast page mode (60/70ns), or SDRAM (10/12/13ns), 3.3V. The 72-pin SIMM sockets use EDO or fast page mode, 60/70ns, x32 DRAM, 5V.

#### Level 2 Cache Memory

 512KB pipeline burst, direct map write-back cache installed on the system board.

#### **Expansion Slots**

The system board is equipped with 4 dedicated PCI slots and 3 dedicated 16-bit ISA slots. All PCI and ISA slots are bus masters.

### P5BTX/L System Board User's Manual

#### Desktop Management Interface (DMI)

The system board comes with DMI 2.0 built into the BIOS. The DMI utility in the BIOS automatically records various information about your system configuration and stores these information in the DMI pool, which is a part of the system board's Plug and Play BIOS. DMI, along with the appropriately networked software, is designed to make inventory, maintenance and troubleshooting of computer systems easier.

#### Onboard I/O

- Two NS16C550A-compatible serial ports
- One SPP/ECP/EPP parallel port
- One floppy drive interface supports up to 2.88MB floppy drives.
- One PS/2 mouse port
- One PS/2 or AT keyboard port
- One 12-pin standard AT power supply connector

#### PCI Bus Master IDE Controller

- Two PCI IDE interfaces support up to four IDE devices
- Ultra DMA/33 supported (Synchronous DMA mode data transfer rate up to 33MB/sec.)
- PIO Mode 3 and Mode 4 Enhanced IDE (data transfer rate up to 16.6MB/sec.)
- · Bus mastering reduces CPU utilization during disk transfer
- ATAPI CD-ROM supported
- LS-120 and ZIP supported

#### IrDA Interface

The system board is equipped with an IrDA connector for wireless connectivity between your computer and peripheral devices.

#### **USB Ports**

The system board is equipped with a header for external USB ports. USB allows data exchange between your computer and a wide range of simultaneously accessible external Plug and Play peripherals.

#### **BIOS**

- Award BIOS, Windows® 95 Plug and Play compatible
- Flash EPROM for easy BIOS upgrades

Power Supply Connector

The system board is equipped with an AT power supply connector for connecting an AT power supply.

## 1.1.2 Technology

#### **SDRAM**

Synchronous Dynamic Random Access Memory (SDRAM) is a DRAM technology that uses the clock on the chip to synchronize with the CPU clock so that the timing of the memory chips and the timing of the CPU are synchronized. This saves time during transmission of data, subsequently increasing system performance.

#### Ultra DMA/33 Bus Master IDE

The system board supports Synchronous Ultra DMA mode that provides data transfer rate at 33MB/sec, which is double the data transfer rate of Enhanced IDE or ATA-2. This enables the CPU to operate more efficiently when handling simultaneous events.

## 1.1.3 Intelligence

#### Virus Protection

Most viruses today destroy data stored in hard drives. The system board is designed to protect the boot sector and partition table of your hard disk drive. If an attempt is made to write to the boot sector or partition table of the hard disk drive, the BIOS will halt the system and an error message will appear. Refer to the "Virus Warning" field in the BIOS Features Setup section of this manual (Chapter 3).

## P5BTX/L System Board User's Manual

## 1.2 Package Checklist

The system board package contains the following items:

- ☑ The system board
- ☑ A user's manual
- ☑ Serial, mouse and printer port cables

#### Option 1:

- One card-edge bracket with a 9-pin and 25-pin serial port cables
- One card-edge bracket with a 25-pin printer port cable and a PS/2 mouse port cable

#### Option 2:

- One card-edge bracket with two 9-pin serial port cables and a PS/2 mouse port cable
- One 25-pin printer port cable for chassis mounting
- ☑ One 40-pin IDE hard disk cable
- ☑ One 34-pin floppy disk drive cable
- ☑ One utility diskette
- ☑ Five spare jumpers
- ☐ One card-edge bracket with two USB ports (optional)

If any of these items are missing or damaged, please contact your dealer or sales representative for assistance.

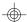

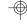

## **CHAPTER**

..... 2

## Hardware Installation

P5BTX/L System Board User's Manual

## 2.1 System Board Layout

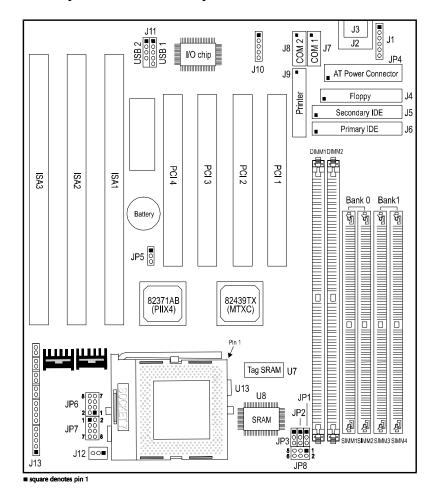

## 2.2 Installation Steps

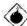

#### Warning:

Electrostatic discharge (ESD) can damage your processor, disk drives, add-in boards, and other components. Perform the upgrade instruction procedures described at an ESD workstation only. If such a station is not available, you can provide some ESD protection by wearing an antistatic wrist strap and attaching it to a metal part of the system chassis. If a wrist strap is unavailable, establish and maintain contact with the system chassis throughout any procedures requiring ESD protection.

The following outlines the basic installation steps prior to installing the system board into the chassis.

- 2.2.1 Install the System Memory
- 2.2.2 Install the Processor
- 2.2.3 Set the Jumpers on the System Board
- 2.2.4 Install the Expansion Cards
- 2.2.5 Connect the Ribbon Cables and Wires of the Ports and Connectors
- 2.2.6 Install the System Board

## 2.2.1 Installing System Memory

The system board supports two kinds of memory modules: DIMM and SIMM. DIMM, which sometimes uses SDRAM, performs better than SIMM, which uses DRAM. When you are purchasing DIMMs, please specify you want the Intel compatible type. (There are DIMMs made for other types of computers that are not compatible.)

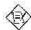

#### Note:

DIM and SIM modules cannot exist on the system board at the same time. Use either SIMM or DIMM only.

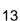

## P5BTX/L System Board User's Manual

#### 2.2.1.1 DIMM

The two 168-pin DIMM (Dual In-line Memory Module) sockets use x64 EDO, FPM and SDRAM. The system board can support 8MB to 256MB memory. The table below summarizes the DIMM sockets and modules needed for the corresponding memory sizes.

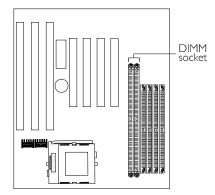

| Memory Size | DIMM 1 | DIMM 2 |
|-------------|--------|--------|
| 8MB         | 8MB    | none   |
| 8MB         | none   | 8MB    |
| 16MB        | 16MB   | none   |
| 16MB        | none   | 16MB   |
| 16MB        | 8MB    | 8MB    |
| 24MB        | 8MB    | 16MB   |
| 24MB        | 16MB   | 8MB    |
| 32MB        | 32MB   | none   |
| 32MB        | none   | 32MB   |
| 32MB        | 16MB   | 16MB   |
| 40MB        | 8MB    | 32MB   |
| 40MB        | 32MB   | 8MB    |
| 48MB        | 16MB   | 32MB   |
| 48MB        | 32MB   | 16MB   |
| 64MB        | 32MB   | 32MB   |
| 128MB       | 64MB   | 64MB   |
| 256MB       | 128MB  | 128MB  |

### Installing the DIM Module

A DIM module simply snaps into a socket on the system board. Pin 1 of the DIM module must correspond with Pin 1 of the socket.

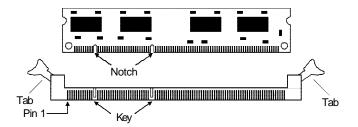

- 1. Pull the "tabs" which are at the ends of the socket to the side.
- 2 Position the DIMM above the socket with the "notches" in the module aligned with the "keys" on the socket.
- 3. Seat the module vertically into the socket. Make sure it is completely seated. The tabs will hold the DIMM in place.

#### 2.2.1.2 SIMM

The SIMM sockets are divided into two banks on the system board, Bank 0 and Bank 1. Each bank consists of 2 SIMM sockets.

The system board supports 8MB to 256MB of memory using 1MBx32, 2MBx32, 4MBx32, 8MBx32 or 16MBx32 72-pin SIMMs (Single In-line Memory

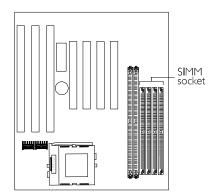

Module). You will need 2 or 4 pieces of SIM modules, depending on the amount of memory you intend to install. Make sure you insert the same type of SIMMs in one bank. You can install SIMMs in either banks but you must populate one bank first before going to the next bank.

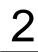

## P5BTX/L System Board User's Manual

The following table summarizes the bank locations and modules needed for the corresponding memory sizes.

|             | Bai   | nk0   | Bar   | nk 1  |
|-------------|-------|-------|-------|-------|
| Memory Size | SIMM1 | SIMM2 | SIMM3 | SIMM4 |
| 8MB         | 4MB   | 4MB   | _     | _     |
| 8MB         | _     | _     | 4MB   | 4MB   |
| 16MB        | 8MB   | 8MB   | _     | _     |
| 16MB        | _     | _     | 8MB   | 8MB   |
| 16MB        | 4MB   | 4MB   | 4MB   | 4MB   |
| 24MB        | 4MB   | 4MB   | 8MB   | 8MB   |
| 24MB        | 8MB   | 8MB   | 4MB   | 4MB   |
| 32MB        | 16MB  | 16MB  | _     | _     |
| 32MB        | _     | _     | 16MB  | 16MB  |
| 32MB        | 8MB   | 8MB   | 8MB   | 8MB   |
| 40MB        | 4MB   | 4MB   | 16MB  | 16MB  |
| 40MB        | 16MB  | 16MB  | 4MB   | 4MB   |
| 48MB        | 8MB   | 8MB   | 16MB  | 16MB  |
| 48MB        | 16MB  | 16MB  | 8MB   | 8MB   |
| 64MB        | 32MB  | 32MB  |       | _     |
| 64MB        | _     | _     | 32MB  | 32MB  |
| 64MB        | 16MB  | 16MB  | 16MB  | 16MB  |
| 72MB        | 4MB   | 4MB   | 32MB  | 32MB  |
| 72MB        | 32MB  | 32MB  | 4MB   | 4MB   |
| 80MB        | 8MB   | 8MB   | 32MB  | 32MB  |
| 80MB        | 32MB  | 32MB  | 8MB   | 8MB   |
| 96MB        | 16MB  | 16MB  | 32MB  | 32MB  |
| 96MB        | 32MB  | 32MB  | 16MB  | 16MB  |
| 128MB       | 64MB  | 64MB  | _     | _     |
| 128MB       | _     | _     | 64MB  | 64MB  |
| 128MB       | 32MB  | 32MB  | 32MB  | 32MB  |

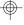

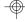

#### Hardware Installation

|             | Bai   | nk0   | Bank 1 |       |  |
|-------------|-------|-------|--------|-------|--|
| Memory Size | SIMM1 | SIMM2 | SIMM3  | SIMM4 |  |
| 136MB       | 4MB   | 4MB   | 64MB   | 64MB  |  |
| 136MB       | 64MB  | 64MB  | 4MB    | 4MB   |  |
| 144MB       | 8MB   | 8MB   | 64MB   | 64MB  |  |
| 144MB       | 64MB  | 64MB  | 8MB    | 8MB   |  |
| 160MB       | 16MB  | 16MB  | 64MB   | 64MB  |  |
| 160MB       | 64MB  | 64MB  | 16MB   | 16MB  |  |
| 192MB       | 32MB  | 32MB  | 64MB   | 64MB  |  |
| 192MB       | 64MB  | 64MB  | 32MB   | 32MB  |  |
| 256MB       | 64MB  | 64MB  | 64MB   | 64MB  |  |

### Installing a SIM Module

A SIM module simply snaps into a socket on the system board. Pin 1 of the SIM module must correspond with Pin 1 of the socket.

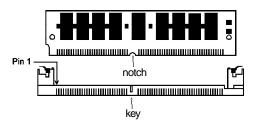

- 1. Position the SIMM above the socket with the "notch" in the module aligned with the "key" on the socket.
- 2 Seat the module at a 45° angle into the bank. Make sure it is completely seated. Tilt the module upright until it locks in place in the socket.

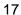

## P5BTX/L System Board User's Manual

## 2.2.2 Installing a Processor

The system board is equipped with a 321-pin Zero Insertion Force (ZIF) socket The ZIF socket is designed for easy removal of an old processor and easy insertion of an upgrade processor. If you need to apply excessive force to insert the processor, you are not installing the processor correctly.

- To raise the handle of the ZIF socket, push it down, slightly pull it out to the side, then raise it as far as it will go. It may be necessary to initially apply a small amount of sideways force to free the handle from its retaining "tab". Once clear of the "tab", the handle will open relatively easily. The top plate will slide back.
- 2 Insert the processor until the pins are in their corresponding holes. Make sure pin 1 of the processor is aligned with pin 1 of the socket. To prevent improper processor installation, the ZIF socket has a Plug/Keying mechanism. Several holes in the socket are plugged so that the processor will go in only one way.
- 3. Push the handle down until the handle locks into place. The top plate will slide forward.

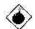

#### Warning:

The processor must be kept cool by using a fan with heatsink. Otherwise, the processor will overheat and damage the processor and the system board.

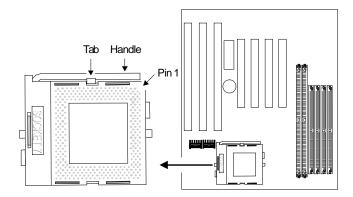

#### 2.2.2.1 Jumper Settings of the Processors

A processor's internal clock speed is the actual internal operating clock of the processor. Its frequency ratio differs from one processor to another. An Intel® processor will multiply the external bus clock by the frequency ratio to become the internal clock speed. Internal clock speed is the commonly known speed of Intel® processors in the market and is the actual operating clock of the processor (external bus clock x frequency ratio = internal clock speed). Cyrix® and AMD® processors use the PR-rating system which is the overall processor performance rating.

The voltage of the processors are divided into Single voltage and Dual voltage processors. Single voltage processors include Intel Pentium®, Cyrix® 6x86 and AMD® K5 processors. Dual voltage processors include Intel Pentium® processors with MMX technology, Cyrix® 6x86L and 6x86MX, and AMD® K6 processors. Make sure all jumpers are set correctly before applying power or you may damage the processor or system board. Use a needle-nosed plier to move the jumpers if necessary.

The table below shows the External System Bus Clock of the processors supported by the system board and their corresponding PCI Clock and ISA Bus Clock.

| Ext. System Bus Clock | PCI CLK | ISA Bus CLK |
|-----------------------|---------|-------------|
| 60MHz                 | 30MHz   | 7.5MHz      |
| 66MHz                 | 33MHz   | 8.25MHz     |

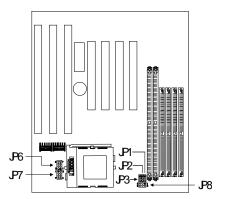

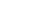

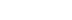

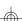

# P5BTX/L System Board User's Manual

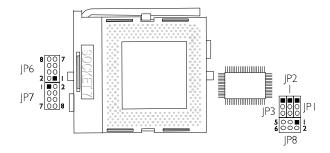

Locations of Jumpers JP1-JP3 and JP6-JP8

## Jumper Settings for Intel Processors

| Processors-Ext. Bus Clk-Ratio | JP1     | JP2     | JP3     | JP6               | JP8               |
|-------------------------------|---------|---------|---------|-------------------|-------------------|
| 90MHz - 60MHz - 1.5x          | 1-2 On  | 1-2 Off | 1-2 Off | 1-2 Off, 3-4 Off, | 1-2 Off, 3-4 Off, |
|                               | 2-3 Off | 2-3 On  | 2-3 On  | 5-6 On, 7-8 On    | 5-6 Off           |
| 100MHz - 66MHz - 1.5x         | 1-2 Off | 1-2 On  | 1-2 Off | 1-2 Off, 3-4 Off, | 1-2 Off, 3-4 Off, |
|                               | 2-3 On  | 2-3 Off | 2-3 On  | 5-6 On, 7-8 On    | 5-6 Off           |
| 120MHz - 60MHz - 2x           | 1-2 On  | 1-2 Off | 1-2 Off | 1-2 Off, 3-4 Off, | 1-2 On, 3-4 Off,  |
|                               | 2-3 Off | 2-3 On  | 2-3 On  | 5-6 On, 7-8 On    | 5-6 Off           |
| 133MHz - 66MHz - 2x           | 1-2 Off | 1-2 On  | 1-2 Off | 1-2 Off, 3-4 Off, | 1-2 On, 3-4 Off,  |
|                               | 2-3 On  | 2-3 Off | 2-3 On  | 5-6 On, 7-8 On    | 5-6 Off           |
| 150MHz - 60MHz - 2.5x         | 1-2 On  | 1-2 Off | 1-2 Off | 1-2 Off, 3-4 Off, | 1-2 On, 3-4 On,   |
|                               | 2-3 Off | 2-3 On  | 2-3 On  | 5-6 On, 7-8 On    | 5-6 Off           |
| 166MHz - 66MHz - 2.5x         | 1-2 Off | 1-2 On  | 1-2 Off | 1-2 Off, 3-4 Off, | 1-2 On, 3-4 On,   |
|                               | 2-3 On  | 2-3 Off | 2-3 On  | 5-6 On, 7-8 On    | 5-6 Off           |
| 200MHz - 66MHz - 3x           | 1-2 Off | 1-2 On  | 1-2 Off | 1-2 Off, 3-4 Off, | 1-2 Off, 3-4 On,  |
|                               | 2-3 On  | 2-3 Off | 2-3 On  | 5-6 On, 7-8 On    | 5-6 Off           |
| MMX166MHz* - 66MHz - 2.5x     | 1-2 Off | 1-2 On  | 1-2 Off | 1-2 On, 3-4 On,   | 1-2 On, 3-4 On,   |
|                               | 2-3 On  | 2-3 Off | 2-3 On  | 5-6 Off, 7-8 Off  | 5-6 Off           |
| MMX200MHz - 66MHz - 3x        | 1-2 Off | 1-2 On  | 1-2 Off | 1-2 On, 3-4 On,   | 1-2 Off, 3-4 On,  |
|                               | 2-3 On  | 2-3 Off | 2-3 On  | 5-6 Off, 7-8 Off  | 5-6 Off           |
| MMX233MHz - 66MHz - 3.5x      | 1-2 Off | 1-2 On  | 1-2 Off | 1-2 On, 3-4 On,   | 1-2 Off, 3-4 Off, |
|                               | 2-3 On  | 2-3 Off | 2-3 On  | 5-6 Off, 7-8 Off  | 5-6 Off           |

## Jumper Settings for Cyrix Processors

| Processors-Ext. Bus Clk-Ratio | JP1     | JP2     | <b>F</b> 3 | JP6              | Æ                |
|-------------------------------|---------|---------|------------|------------------|------------------|
| 6x86L PR150+ - 60MHz - 2x     | 1-2 On  | 1-2 Off | 1-2 Off    | 1-2 On, 3-4 On,  | 1-2 On, 3-4 Off, |
|                               | 2-3 Off | 2-3 On  | 2-3 On     | 5-6 Off, 7-8 Off | 5-6 Off          |
| 6x86L PR166+ - 66MHz - 2x     | 1-2 Off | 1-2 On  | 1-2 Off    | 1-2 On, 3-4 On,  | 1-2 On, 3-4 Off, |
|                               | 2-3 On  | 2-3 Off | 2-3 On     | 5-6 Off, 7-8 Off | 5-6 Off          |
| 6x86L PR200+ - 75MHz - 2x     | 1-2 On  | 1-2 Off | 1-2 On     | 1-2 On, 3-4 On,  | 1-2 On, 3-4 Off, |
|                               | 2-3 Off | 2-3 On  | 2-3 Off    | 5-6 Off, 7-8 Off | 5-6 Off          |
| 6x86MX PR166 - 60MHz -        | 1-2 On  | 1-2 Off | 1-2 Off    | 1-2 On, 3-4 On,  | 1-2 On, 3-4 On,  |
| 2.5x                          | 2-3 Off | 2-3 On  | 2-3 On     | 5-6 Off, 7-8 Off | 5-6 Off          |

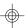

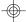

#### Hardware Installation

#### Jumper Settings for Cyrix Processors (continued)

| Processors-Ext. Bus Clk-Ratio  | JP1 | JP2 | Ŗ | JF6                                 | Ж                           |
|--------------------------------|-----|-----|---|-------------------------------------|-----------------------------|
| 6x86MX PR200 - 66MHz -<br>2.5x |     |     |   | 1-2 On, 3-4 On,<br>5-6 Off, 7-8 Off | 1-2 On, 3-4 On,<br>5-6 Off  |
| 6x86MX PR200 - 75MHz - 2x      |     |     |   | 1-2 On, 3-4 On,<br>5-6 Off, 7-8 Off | 1-2 On, 3-4 Off,<br>5-6 Off |

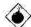

Warning:
We do not guarantee that the 75MHz bus frequency processor will work with all types of add-in cards or DIMM/SIMM

### Jumper Settings for AMD Processors

| Processors-Ext. Bus Clk-Ratio | JP1     | JP2     | JP3     | JP6               | Æ                 |
|-------------------------------|---------|---------|---------|-------------------|-------------------|
| K5 PR90 - 60MHz - 1.5x        | 1-2 On  | 1-2 Off | 1-2 Off | 1-2 Off, 3-4 Off, | 1-2 Off, 3-4 Off, |
|                               | 2-3 Off | 2-3 On  | 2-3 On  | 5-6 On, 7-8 On    | 5-6 Off           |
| K5 PR100 - 66MHz - 1.5x       | 1-2 Off | 1-2 On  | 1-2 Off | 1-2 Off, 3-4 Off, | 1-2 Off, 3-4 Off, |
|                               | 2-3 On  | 2-3 Off | 2-3 On  | 5-6 On, 7-8 On    | 5-6 Off           |
| K5 PR120 - 60MHz - 1.5x       | 1-2 On  | 1-2 Off | 1-2 Off | 1-2 Off, 3-4 Off, | 1-2 Off, 3-4 Off, |
|                               | 2-3 Off | 2-3 On  | 2-3 On  | 5-6 On, 7-8 On    | 5-6 Off           |
| K5 PR133 - 66MHz - 1.5x       | 1-2 Off | 1-2 On  | 1-2 Off | 1-2 Off, 3-4 Off, | 1-2 Off, 3-4 Off, |
|                               | 2-3 On  | 2-3 Off | 2-3 On  | 5-6 On, 7-8 On    | 5-6 Off           |
| K5 PR166 - 66MHz - 1.75x      | 1-2 Off | 1-2 On  | 1-2 Off | 1-2 Off, 3-4 Off, | 1-2 On, 3-4 On,   |
|                               | 2-3 On  | 2-3 Off | 2-3 On  | 5-6 On, 7-8 On    | 5-6 Off           |
| K6-166 - 66MHz - 2.5x         | 1-2 Off | 1-2 On  | 1-2 Off | 1-2 On, 3-4 On,   | 1-2 On, 3-4 On,   |
|                               | 2-3 On  | 2-3 Off | 2-3 On  | 5-6 Off, 7-8 Off  | 5-6 Off           |
| K6-200 - 66MHz - 3x           | 1-2 Off | 1-2 On  | 1-2 Off | 1-2 On, 3-4 On,   | 1-2 Off, 3-4 On,  |
|                               | 2-3 On  | 2-3 Off | 2-3 On  | 5-6 Off, 7-8 Off  | 5-6 Off           |
| K6-233 - 66MHz - 3.5x         | 1-2 Off | 1-2 On  | 1-2 Off | 1-2 On, 3-4 On,   | 1-2 Off, 3-4 Off, |
|                               | 2-3 On  | 2-3 Off | 2-3 On  | 5-6 Off, 7-8 Off  | 5-6 Off           |
| K6-266 - 66MHz - 4x           | 1-2 Off | 1-2 On  | 1-2 Off | 1-2 On, 3-4 On,   | 1-2 On, 3-4 Off,  |
|                               | 2-3 On  | 2-3 Off | 2-3 On  | 5-6 Off, 7-8 Off  | 5-6 On            |

### Jumper Settings for Core Voltage

| 0 1/4        | JP7      |          |          |          |  |  |
|--------------|----------|----------|----------|----------|--|--|
| Core Voltage | Pins 1-2 | Pins 3-4 | Pins 5-6 | Pins 7-8 |  |  |
| 2.8V*        | Off      | Off      | Off      | On       |  |  |
| 2.9V         | On       | Off      | Off      | On       |  |  |
| 3.2V         | Off      | Off      | On       | On       |  |  |
| 3.3V         | On       | Off      | On       | On       |  |  |
| 3.5V         | On       | On       | On       | On       |  |  |

<sup>\*</sup> Default

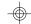

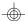

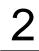

P5BTX/L System Board User's Manual

## 2.2.3 Setting the Jumpers on the System Board

## 2.2.3.1 Jumper Settings for CMOS Clear

Jumper JP5 CMOS Clear

If, for some reason, the CMOS becomes corrupted, the system can be reconfigured with the default values stored in the ROM BIOS. To load the default values, power off your system and set JP5 pins 2 and 3 to On. Wait for a few seconds and set JP5 back to its default setting, pins 1 and 2 On. You may now power on your system.

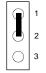

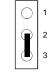

1-2 On: Normal (default)

2-3 On: CMOS Clear

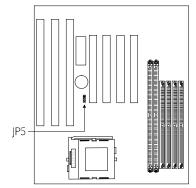

## 2.2.4 Installing Expansion Cards

- Switch off your computer's power.
- 2. Remove your computer's cover.
- Locate for a free expansion slot on the system board. Remove the screw and slot cover. Save the slot cover for future use. You will be using the screw in step 6.
- 4. Unpack the expansion card.
- 5. Refer to the expansion card's user's manual for any hardware settings such as jumpers.
- 6 Position the expansion card above the free slot. When the card's edge-connector is aligned with the slot, press firmly on the top of the board to seat it. Secure it with the screw you removed in step 3.
- 7. Replace the computer's cover and switch on the power.

#### 2.2.4.1 Assigning an IRQ for an Expansion Card

If your expansion card need an IRQ, make sure to assign an IRQ that has not been used yet. Refer to the expansion card manual to determine whether an IRQ is needed.

The system has a total of 16 IRQs but most of them have been used by different components on the system leaving only 6 free IRQs available for expansion cards.

There are 2 types of ISA cards: Legacy (configured manually using jumpers) and PnP (IRQs are assigned automatically). When both types of cards exist, assign an IRQ for the Legacy cards first. The PnP card will then automatically be assigned an IRQ that has not been used by the Legacy cards.

After all ISA cards have been assigned an IRQ, the PCI cards will then be automatically assigned an IRQ.

Refer to the "Resources Controlled By" field in the PNP/PCI Configuration setup of the Award BIOS for more information.

## P5BTX/L System Board User's Manual

To view the used and free IRQs, run Microsoft's Diagnostic, MSD.EXE. MSD.EXE is in the Windows directory. If you are using Windows 95, double-click "My Computer" in the Windows 95 desktop. In "My Computer", select "Control Panel". In "Control Panel", select "System". In "System", select "Device Manager". In "Device Manager", select a device to view the interrupt and IRQ used.

#### 2.2.4.2 Assigning a DMA Channel for an Expansion Card

The same method (described above) is applied when assigning a DMA channel to an expansion card. Refer to the "Resources Controlled By" field in the PNP/PCI Configuration setup of the Award BIOS for more information.

#### 2.2.4.3 Expansion Slots

The system board is equipped with 4 dedicated PCI slots and 3 dedicated 16-bit ISA slots. All PCI and ISA slots are bus masters.

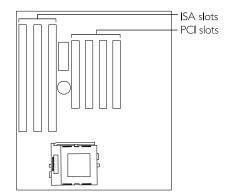

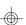

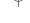

# 2.2.5 Connecting the Ribbon Cables and Wires of the Ports and Connectors

#### 2.2.5.1 Serial Ports

The built-in serial ports are RS-232C asynchronous communication ports with 16C550A-compatible UARTs that can be used with modems, serial printers, remote display terminals, and other serial devices. You can set the serial ports' I/O address in the Integrated Peripherals setup of the Award BIOS.

The serial ports use the following system I/O addresses:

| Port Configuration | COM1  | COM2  | COM3 | COM4 |
|--------------------|-------|-------|------|------|
| Serial Port 1      | 3F8h* | 2F8h  | 3E8h | 2E8h |
| Serial Port 2      | 3F8h  | 2F8h* | 3E8h | 2E8h |

<sup>\*</sup> Default

### Connecting the Serial Ports

Two serial port cables mounted on a card-edge bracket are provided with the system board. Connect one serial port cable to connector J7 for COM 1 primary serial port and the other serial port cable to connector J8 for the COM 2 secondary serial port. Make sure the colored stripes on the ribbon cables are aligned with pins 1 of connectors J7 and J8.

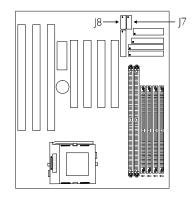

Mount the card-edge bracket to the system chassis.

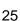

## P5BTX/L System Board User's Manual

#### 2.2.5.2 PS/2 Mouse Port

The PS/2 mouse port is a 6-pin connector on the system board. Attach the 6-pin mouse port cable, which is mounted on a cardedge bracket, to connector J1. Make sure the red wire on the PS/2 mouse connector is aligned with pin 1 of connector J1. Mount the card-edge bracket to the system chassis.

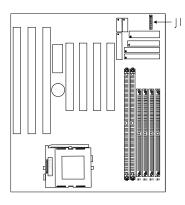

|   | Pin | Function    |
|---|-----|-------------|
|   | 1   | Mouse Data  |
|   | 2   | Reserved    |
|   | 3   | Ground      |
|   | 4   | +5V         |
|   | 5   | Mouse Clock |
| ۰ | 6   | Reserved    |
|   |     |             |

#### 2.2.5.3 Parallel Port

The system board has a standard printer port for interfacing your PC to a parallel printer. It supports SPP, ECP and EPP modes. You can set the port's mode in the Integrated Peripherals setup of the Award BIOS.

| Setting                             | Function                                                                                                    |  |  |
|-------------------------------------|----------------------------------------------------------------------------------------------------|--|--|
| SP<br>(Standard Parallel Port)      | Allows normal speed operation but in one direction only.                                                        |  |  |
| ECP<br>(Extended Capabilities Port) | Allows parallel port to operate in bidirectional mode and at a speed higherthan the maximum data transfer rate. |  |  |
| ETP<br>(Enhanced Parallel Port)     | Allows bidirectional parallel port operation at maximum speed.                                                  |  |  |

The parallel port on your system board can be set to any of the following system I/O addresses: 3BC-3BE Hex, 378-37A Hex (default) and 278-27A Hex.

### Connecting the Parallel Printer Port

Attach the DB-25 printer port cable to connector J9 on the system board. Make sure the colored stripe on the ribbon cable aligns with pin 1 of J9. Use a small nutdriver to mount the cable into a DB-25 cutout in the system chassis. If your printer port cable is attached to a card-edge bracket, connect the cable to connector J9 on the system board and mount

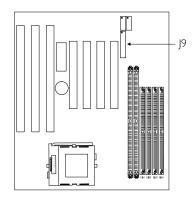

the card-edge bracket to the system chassis.

### 2.2.5.4 Floppy Disk Drive Controller

The system board is equipped with a shrouded floppy disk header that supports two standard floppy disk drives. To prevent improper floppy cable installation, the shrouded floppy disk header has a keying mechanism. The 34-pin connector on the floppy cable can be placed into the header only if pin 1 of the connector is aligned with pin 1 of the header.

#### Connecting the Floppy Disk Cable

- Install the 34-pin header connector into the shrouded floppy disk header (J4) on the system board. The colored edge of the ribbon should be aligned with pin 1 of connector J4.
- 2 Install the other 34-pin header connector(s) into the disk drive(s). Align the colored edge of the daisy

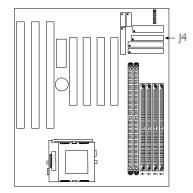

chained ribbon cable with pin 1 of the drive edge connector(s). The end-most connector should be attached to the drive you want to designate as Drive A.

## P5BTX/L System Board User's Manual

#### 2.2.5.5 IDE Hard Disk Interface

The system board is equipped with two shrouded PCI IDE headers that will interface four Enhanced IDE (Integrated Drive Electronics) hard disk drives. To prevent improper IDE cable installation, each shrouded PCI IDE header has a keying mechanism. The 40-pin connector on the IDE cable can be placed into the header only if pin 1 of the connector is aligned with pin 1 of the header.

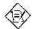

#### Note:

An IDE cable with a standard 40-pin connector (without the keying mechanism) can be installed in the shrouded IDE header. Be extremely careful to match the colored edge of the ribbon with pin 1 of the header.

#### Connecting the Hard Disk Cable

1. If you are connecting two hard drives, install the 40-pin connector of the IDE cable into the primary shrouded IDE header (connector J6). If you are adding a third or fourth IDE device, install the 40-pin connector of the other IDE cable into the secondary shrouded IDE header (connector J5).

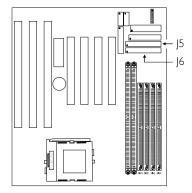

2 Install the other 40-pin header connector(s) into the device with the colored edge of the ribbon cable aligned with pin 1 of the drive edge connector(s).

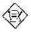

#### Note:

Refer to your disk drive user's manual for information about selecting proper drive switch settings.

#### Adding a Second IDE Hard Drive

When using two IDE drives, one must be set as the master and the other as the slave. Follow the instructions provided by the drive manufacturer for setting the jumpers and/or switches on the drives.

We recommend that you use Enhanced IDE, ATA-2, ATA-3 or Ultra-ATA hard drives be from the same manufacturer. In a few cases, drives from two different manufacturers will not function properly when used together. The problem lies in the hard drives, not the system board.

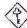

#### Important:

If you encountered problems while using an ATAPI CD-ROM drive that is set in Master mode, please set the CD-ROM drive to Slave mode. Some ATAPI CD-ROMs may not be recognized and cannot be used if incorrectly set in Master mode.

#### Preparing an IDE Drive for Use

IDE disk drives are already low-level formatted, with any bad-track errors entered, when shipped by the drive manufacturer. Do not attempt to do a low-level format or you may cause serious damage to the drive.

To use an IDE drive, you need to enter the drive type (this information is provided by the drive manufacturer) into the system's CMOS setup table. Then run FDISK and FORMAT provided with your operating system. You may also use the "IDE HDD Auto Detection" function which will allow the BIOS to auto detect your hard drive type. Refer to the Chapter 3 - IDE HDD Auto Detection section for details.

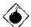

#### Warning:

Do not run FDISK and FORMAT programs on a drive that has already been formatted or you will lose all programs and data stored on the drive.

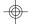

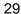

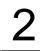

## P5BTX/L System Board User's Manual

#### 2.2.5.6 Universal Serial Bus Ports

The system board is equipped with a header, at location J11 on the system board, for external USB ports. USB allows data exchange between your computer and a wide range of simultaneously accessible external Plug and Play peripherals.

You must have the proper drivers installed in your operating system to use these ports. Refer to your operating system's manual or documentation.

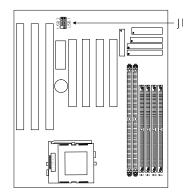

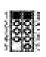

| Pin | USB 1  | USB 2  |
|-----|--------|--------|
| 1   | +5V    | +5V    |
| 2   | -Data  | -Data  |
| 3   | +Data  | +Data  |
| 4   | Ground | Ground |
| 5   | Ground | Key    |

#### Connecting the USB Ports

As an option, one card-edge bracket mounted with two USB port cables may be provided with the system board. The ends of the cables are attached to a connector. Connect the USB cable connector to J11 on the system board. The USB port cables can be inserted only if pin 1 of the cable (red wire) is aligned with pin 1 of J11. Pin 5 of J11's USB 2 has been removed and the hole in the USB cable connector, which corresponds to pin 5, has been plugged to prevent incorrectly inserting the connector. Mount the card-edge bracket to the system chassis.

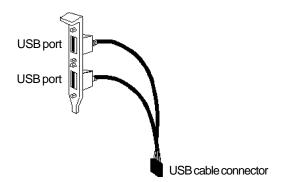

USB port cables (optional)

#### 2.2.5.7 IrDA Connector

The system board is equipped with an IrDA connector for wireless connectivity between your computer and peripheral devices. Connect your IrDA cable to connector J10 on the system board. Make sure "UART2 Mode Select" in the Integrated Peripherals setup of the Award BIOS is Enabled.

You must have the proper drivers installed in your operating system to use this connector. Refer to your operating system's manual or documentation.

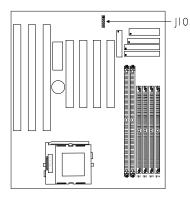

| Pin | Function |
|-----|----------|
| 1   | IRTX     |
| 2   | GND      |
| 3   | IRRX     |
| 4   | IRR3     |
| 5   | VCC      |

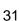

## P5BTX/L System Board User's Manual

## 2.2.5.8 J13 (LEDs and Switches)

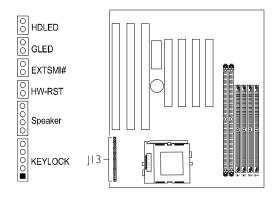

| HDLED                                           | Pin 1 +5V                                                                       |
|-------------------------------------------------|---------------------------------------------------------------------------------|
| (Primary/Secondary IDE LED)                     | Pin 2 Signal                                                                    |
| GLED                                            | Pin 1 +5V                                                                       |
| (Green LED)                                     | Pin 2 Signal                                                                    |
| EXTSMI#                                         | Pin 1 Signal                                                                    |
| (Green switch)                                  | Pin 2 Ground                                                                    |
| HW-RST                                          | Pin 1 Signal                                                                    |
| (Reset switch)                                  | Pin 2 Ground                                                                    |
| SPEAKER<br>(Speaker connector)                  | Pin 1 Signal<br>Pin 2 N.C.<br>Pin 3 Ground<br>Pin 4 +5V                         |
| KEYLOCK<br>(AT power LED/<br>Keylock connector) | Pin 1 +5V<br>Pin 2 N.C.<br>Pin 3 Ground<br>Pin 4 Keylock Signal<br>Pin 5 Ground |
|                                                 | Use pins 1 and 3 for the Power LED.                                             |

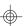

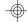

#### 2.2.5.9 CPU Fan Connector

The processor must be kept cool by using a fan with heatsink. Position the fan/heatsink on the processor such that the air from the side of the fan/heatsink will flow across the heat regulators on the system board. Connect the fan to the 3-pin fan connector at location J12 of the system board.

| Pin | Function |
|-----|----------|
| 1   | GND      |
| 2   | +12V     |
| 3   | NC       |

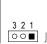

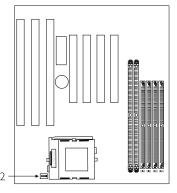

## 2.2.6 Installing the System Board

- After you have finished installing or upgrading the system board, install the system board into the chassis.
- 2. Install all expansion cards, cables and connectors.
- 3. Replace the system unit cover. Reconnect all power cords and cables.
- 4. You may now turn on the power of your system unit. After you power up your system, the BIOS message appears on your screen and the memory count begins. After the memory test, the following message will appear on the screen: Press DEL to enter setup. If the message disappears before you respond, restart your system or press the "Reset" button. You may also restart the system by pressing the <Ctrl> <Alt> and <Del> keys simultaneously.
- 5. Refer to Chapter 3 for descriptions on the BIOS setup.

P5BTX/L System Board User's Manual

## **CHAPTER**

3

# **Award BIOS Setup Utility**

## 3.1 The Basic Input/Output System

The Basic Input/Output System (BIOS) is a program that takes care of the basic level of communication between the processor and peripherals. In addition, the BIOS also contain codes for various advanced features found in this system board. This chapter explains the Setup Utility for the Award BIOS.

After you power up your system, the BIOS message appears on your screen and the memory count begins. After the memory test, the following message will appear on the screen:

Press DEL to enter setup

If the message disappears before you respond, restart your system or press the "Reset" button. You may also restart the system by pressing the <Ctrl> <Alt> and <Del> keys simultaneously.

When you press <Del>, the main program screen will appear.

ROM PCI/ISA BIOS CMOS SETUP UTILITY AWARD SOFTWARE, INC.

STANDARD CMOS SETUP BIOS FEATURES SETUP CHIPSET FEATURES SETUP POWER MANAGEMENT SETUP PNP/PCI CONFIGURATION LOAD FAIL-SAFE SETTINGS LOAD OPTIMAL SETTINGS INTEGRATED PERIPHERALS SUPERVISOR PASSWORD USER PASSWORD IDE HDD AUTO DETECTION SAVE & EXIT SETUP EXIT WITHOUT SAVING

Esc : Quit F10 : Save & Exit Setup ↑↓→← : Select Item (Shift) F2 : Change Color

## 3.1.1 Standard CMOS Setup

Use the arrow keys to highlight "Standard CMOS Setup" and press <Enter>. A screen similar to the one on the next page will appear.

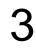

## P5BTX/L System Board User's Manual

#### ROM PCI/ISA BIOS STANDARD CMOS SETUP AWARD SOFTWARE, INC

| Date (mm:dd:yy): Mon, Jul 29 1996<br>Time (hh:mm:ss): 13: 27: 50                                       |            |      |                                                           |      |                   |         |          |      |
|----------------------------------------------------------------------------------------------------|------------|------|-----------------------------------------------------------|------|-------------------|---------|----------|------|
| HARD DISKS                                                                                             | TYPE       | SIZE | CYLS                                                      | HEAD | PRECOMP           | LANDZ   | SECTOR   | MODE |
| Primary Master                                                                                         | : Auto     | 0    | 0                                                         | 0    | 0                 | 0       | 0        | Auto |
| Primary Slave                                                                                          | : Auto     | 0    | 0                                                         | 0    | 0                 | 0       | 0        | Auto |
| Secondary Master                                                                                       | : Auto     | 0    | 0                                                         | 0    | 0                 | 0       | 0        | Auto |
| Secondary Slave                                                                                        | : Auto     | 0    | 0                                                         | 0    | 0                 | 0       | 0        | Auto |
| Drive A: 1.44M, 3.5 in. Drive B: None  Base Memory: 6  Extended Memory: 645                            |            |      |                                                           |      |                   |         |          |      |
| Video         : EGA/VGA         Other Memor           Halt on         : All Errors         Total Memor |            |      |                                                           |      |                   |         |          |      |
| Esc : Quit<br>F10 : Save &                                                                             | Exit Setuj | ,    | $\uparrow \downarrow \rightarrow \leftarrow$<br>(Shift)F2 |      | lect Item<br>ange | PU/PD/+ | /- : Mod | ify  |

The settings on the screen are for reference only. Your version may not be identical to this one.

#### Date

The date format is <day>, <month>, <date>, <year>. Day displays a day, from Sunday to Saturday. Month displays the month, from January to December. Date displays the date, from 1 to 31. Year displays the year, from 1994 to 2079.

#### Time

The time format is <hour>, <minute>, <second>. The time is based on the 24-hour military-time clock. For example, 1 p.m. is 13:00:00. Hour displays hours from 00 to 23. Minute displays minutes from 00 to 59. Second displays seconds from 00 to 59.

Primary Master, Primary Slave, Secondary Master and Secondary Slave

These categories allow you to enter the appropriate specifications for the type of hard disk drive(s) installed in your system. There are 45 predefined types and 4 user definable types for hard drives. Type 1 to Type 45 are predefined. Type "User" is user-definable.

Press <PgUp> or <PgDn> to select a numbered hard disk type or type the number and press <Enter>. The hard disk will not work properly if you enter improper information for this category.

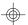

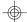

#### Award BIOS Setup Utility

You can use Type "User" to define your own drive type manually. This information should be included in the documentation from your hard disk vendor.

If the controller of the HDD interface is ESDI, you must select "Type 1". If the controller of the HDD interface is SCSI, you must select "None".

If you select Type "Auto", the BIOS will auto-detect the HDD & CD-ROM drive at the POST stage and show the IDE for the HDD & CD-ROM drive. If a hard disk has not been installed, select "None" and press <Enter>.

#### Drive A and Drive B

These categories identify the types of floppy disk drives installed. The options for drive A and B are:

| None           | No floppy drive is installed                         |
|----------------|------------------------------------------------------|
| 360K, 5.25 in. | 5-1/4 in. standard drive; 360KB capacity             |
| 1.2M, 5.25 in. | 5-1/4 in. AT-type high-density drive; 1.2MB capacity |
| 720K, 3.5 in.  | 3-1/2 in. double-sided drive; 720KB capacity         |
| 1.44M, 3.5 in. | 3-1/2 in. double-sided drive; 1.44MB capacity        |
| 2.88M, 3.5 in. | 3-1/2 in. double-sided drive; 2.88MB capacity        |

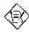

#### Note:

Choosing an incorrect type might cause your system to format the floppy disk improperly and you cannot access your data.

#### Video

This category selects the type of video adapter used for the primary system monitor. Although secondary monitors are supported, you do not have to select the type in Setup. The default setting is EGA/VGA (BIOS default, Setup default).

| <i>EGAVGA</i> | Enhanced Graphics Adapter/Video Graphics Array. For |
|---------------|-----------------------------------------------------|
|               | EGA, VGA, SVGA and PGA monitor adapters.            |
| CGA 40        | Color Graphics Adapter. Power up in 40-column mode. |
| CGA 80        | Color Graphics Adapter. Power up in 80-column mode. |
| Mono          | Monochrome adapter. Includes high resolution        |
|               | monochrome adapters.                                |

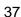

# 3

# P5BTX/L System Board User's Manual

#### Halt On

This category determines whether the system will stop if an error is detected during power up. The default setting is All Errors (BIOS default, Setup default).

No Errors The system boot will not stop for any errors detected.

All Errors The system boot will stop whenever the BIOS detects a non-fatal error.

All, But Keyboard The system boot will not stop for a keyboard

error; it will stop for all other errors.

All, But Diskette The system boot will not stop for a disk error;

it will stop for all other errors.

All, But Disk/Key The system boot will not stop for a disk or

keyboard error; it will stop for all other errors.

#### Memory

The base memory size, extended memory size and the other memory size cannot be altered; your computer automatically detects and displays them.

Base Memory The POST will determine the amount of base (or conventional) memory installed in the system. The value of the base memory is typically 512K for systems with 512K memory installed on the motherboard or 640K for systems with 640K or more memory installed on the motherboard.

Extended Memory The BIOS determines how much extended memory is present during the POST. This is the amount of memory located above 1MB in the CPU's memory address map.

Other Memory This refers to the memory located in the 640K to 1024K address space. This is the memory that can be used for different applications. DOS uses this area to load device drivers in an effort to keep as much base memory free for application programs. The BIOS is the most frequent user of this RAM area since this is where it shadows the ROM.

# 3.1.2 BIOS Features Setup

The BIOS Features Setup allows you to configure your system for basic operation. Some entries are defaults required by the system board, while others, if enabled, will improve the performance of your system or let you set some features according to your preference.

#### ROM PCI/ISA BIOS BIOS FEATURES SETUP AWARD SOFTWARE, INC.

| Virus Warning CPU Internal Cache External Cache Ouick Power On Self Test Boot Sequence Swap Floppy Drive Boot Up Floppy Seek Boot Up NumLock Status Typematic Rate Setting Typematic Rate (Chars/Sec) Typematic Delay (Msec) Security Option | : Disabled<br>: Enabled<br>: Enabled<br>: Enabled<br>: A, C, SCSI<br>: Disabled<br>: Enabled<br>: On<br>: Disabled<br>: 6<br>: 250<br>: Setup | Video BIOS Shadow : Enabled CR000-CBFFF Shadow : Disabled CC000-CFFFF Shadow : Disabled D0000-D3FFF Shadow : Disabled D4000-D7FFF Shadow : Disabled D8000-DBFFF Shadow : Disabled DC000-DFFFF Shadow : Disabled |
|----------------------------------------------------------------------------------------------------|----------------------------------------------------------------------------------------------------|----------------------------------------------------------------------------------------------------|
| Security Option<br>PCL/VGA Palette Snoop<br>OS Select For DRAM > 64M<br>HDD S.M.A.R.T. Capability                                                                                                    | : Disabled<br>B : Non-OS2                                                                                                    | $\begin{array}{cccccccccccccccccccccccccccccccccccc$                                                                                                    |

The settings on the screen are for reference only. Your version may not be identical to this one.

#### Virus Warning

This category protects the boot sector and partition table of your hard disk drive. When this item is enabled, the Award BIOS will monitor the boot sector and partition table of the hard disk drive. If an attempt is made to write to the boot sector or partition table of the hard disk drive, the BIOS will halt the system and an error message will appear.

After seeing the error message, if necessary, you will be able to run an anti-virus program to locate and remove the problem before any damage is done.

Many disk diagnostic programs which attempt to access the boot sector table will cause the warning message to appear. If you are running such a program, we recommend that you first disable this category. Also, disable this category if you are installing or running certain operating systems like Windows® 95 or the operating system may not install nor work.

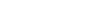

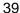

#### CPU Internal Cache and External Cache

These categories speed up the memory access. The default value is enabled. Enable the External Cache for better performance.

#### Quick Power On Self Test

This category speeds up Power On Self Test (POST) after you power on your system. If it is set to Enabled, the BIOS will shorten or skip some check items during POST.

#### **Boot Sequence**

This category determines which drive to search first for the disk operating system (i.e. DOS). The default is A, C, SCSI.

The options are: A, C, SCSI; C, A, SCSI; C, CDROM, A; CDROM, C, A; D, A, SCSI; E, A, SCSI; F, A, SCSI; SCSI, A, C; SCSI, C, A; C only or LS120/ZIP, C.

#### Swap Floppy Drive

When this option is enabled and the system is booting from the floppy drive, the system will boot from drive B instead of drive A. When this option is disabled and the system is booting from the floppy drive, the system will boot from drive A. You must have two floppy drives to use this function.

#### Boot Up Floppy Seek

When enabled, the BIOS will check whether the floppy disk drive installed is 40 or 80 tracks. Note that the BIOS cannot distinguish between 720K, 1.2M, 1.44M and 2.88M drive types as they are all 80 tracks. When disabled, the BIOS will not search for the type of floppy disk drive by track number. Note that there will not be any warning message if the drive installed is 360KB.

#### Boot Up NumLock Status

This allows you to determine the default state of the numeric keypad. By default, the system boots up with NumLock on wherein the function of the numeric keypad is the number keys. When set to Off, the function of the numeric keypad is the arrow keys.

#### Award BIOS Setup Utility

#### Typematic Rate Setting

When disabled, continually holding down a key on your keyboard will cause the BIOS to report that the key is down. When the typematic rate is enabled, the BIOS will not only report that the key is down, but will first wait for a moment, and, if the key is still down, it will begin to report that the key has been depressed repeatedly. For example, you would use such a feature to accelerate cursor movements with the arrow keys.

#### Typematic Rate (Chars/Sec)

This selection allows you to select the rate at which the keys are accelerated.

#### Typematic Delay (Msec)

This selection allows you to select the delay between when the key was first depressed and when the acceleration begins.

#### Security Option

System The system will not boot and access to Setup will be denied if the correct password is not entered at the prompt.

Setup The system will boot, but access to Setup will be denied if the correct password is not entered at the prompt.

#### PCI/VGA Palette Snoop

It determines whether the MPEG ISAVESA VGA Cards can work with PCI/VGA or not. The default value is Disabled.

Enabled PCI/VGA working with MPEG ISAVESA VGA cards.

Disabled PCI/VGA not working with MPEG ISAVESA VGA cards.

#### OS Select for DRAM > 64MB

This item allows you to access the memory that is over 64MB in OS/2. The options are: Non-OS/2 and OS/2.

# 3

# P5BTX/L System Board User's Manual

#### HDD S.M.A.R.T. Capability

The system board supports SMART (Self-Monitoring, Analysis and Reporting Technology) hard drives. SMART is a reliability prediction technology for ATA/IDE and SCSI drives. The drive will provide sufficient notice to the system or user to backup data prior to the drive's failure. The default is Disabled. If you are using hard drives that support S.M.A.R.T., set this field to Enabled.

#### Video BIOS Shadow

Determines whether video BIOS will be copied to RAM. Video Shadow will increase the video speed. Note that some graphics boards require that this option be disabled. The default value is Enabled.

Enabled Video shadow is enabled. Disabled Video shadow is disabled.

#### C8000-CBFFF Shadow to DC000-DFFFF Shadow

These categories determine whether option ROMs will be copied to RAM.

Enabled Optional shadow is enabled. Disabled Optional shadow is disabled.

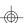

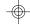

#### Award BIOS Setup Utility

# 3.1.3 Chipset Features Setup

ROM PCI/ISA BIOS CHIPSET FEATURES SETUP

| Auto Configuration DRAM Timing DRAM Leadoff Timing DRAM Read Burst (EDO/FP) DRAM Write Burst Timing Fast EDO Lead Off Refresh RAS# Assertion Fast RAS To CAS Delay DRAM Page Idle Timer DRAM Enhanced Paging Fast MA to RAS# Delay | : x333/x444<br>: x444<br>: Disabled<br>: 5 Clks<br>: 2<br>: 6 Clks<br>: Enabled<br>: 2 Clks | Mem. Drive Str. (MA/RAS): 16mA/16mA                  |
|----------------------------------------------------------------------------------------------------|---------------------------------------------------------------------------------------------|------------------------------------------------------|
| Video BIOS Cacheable<br>8 Bit I/O Recovery Time<br>16 Bit I/O Recovery Time<br>Memory Hole At 15M-16M                                                                                                    | : Light<br>: Disabled<br>: Disabled<br>: 4<br>: 2                                           | $\begin{array}{cccccccccccccccccccccccccccccccccccc$ |

The settings on the screen are for reference only. Your version may not be identical to this one.

This section gives you functions to configure the system based on the specific features of the chipset. The chipset manages bus speeds and access to system memory resources. It also coordinates communications between the conventional ISA bus and the PCI bus. These items should not be altered unless necessary. Depending on your add-in boards, you may not or should not enable some of those features. The default settings have been chosen because they provide the best operating conditions for your system. The only time you might consider making any changes would be if you discovered some incompatibility or that data was being lost while using your system.

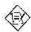

#### Note:

The "SDRAM (CAS Lat/RAS-to-CAS)" field will appear only if the system board is installed with DIM modules.

#### SDRAM Loading

This field must be set according to the memory size of the DIMM installed in one of the DIMM socket.

Light 16MB DIMM Middle 32MB DIMM Heavy 64MB DIMM

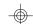

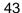

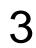

# 3.1.4 Power Management Setup

The Power Management Setup allows you to configure your system to most effectively save energy. If you like to use the soft power down feature of Windows 95, you must enable the Power Management below. Select Min. Power, Max. Power or User Defined. Either one can be used as long as it is NOT disabled.

ROM PCI/ISA BIOS POWER MANAGEMENT SETUP AWARD SOFTWARE, INC.

| Power Management<br>PM Control by APM<br>Video Off Method<br>Video Off After<br>MODEM Use IRQ<br>Doze Mode<br>Standby Mode<br>Suspend Mode<br>HDD Power Down<br>Throttle Duty Cycle<br>VGA Active Monitor<br>IRQ 8 Break Suspend | : 3<br>: Disabled<br>: Disabled<br>: Disabled<br>: Disabled<br>: 62.5%<br>: Enabled | ** Reload Global Timer Events ** IRQ [3-7, 9-15], NMI : Enabled Primary IDE 0 : Disabled Primary IDE 1 : Disabled Secondary IDE 0 : Disabled Secondary IDE 1 : Disabled Secondary IDE 1 : Disabled Floppy Disk : Disabled Floppy Disk : Disabled Serial Port : Enabled Parallel Port : Disabled                                                                      |
|----------------------------------------------------------------------------------------------------|-------------------------------------------------------------------------------------|----------------------------------------------------------------------------------------------------|
|                                                                                                    |                                                                                     | $\begin{array}{lll} \text{ESC} & : \text{ Quit } & \uparrow \downarrow \rightarrow \leftarrow : \text{ Select Item} \\ \text{FI} & : \text{ Help } & \text{PU/PD/+/} : \text{ Modify} \\ \text{F5} & : \text{ Old Values (Shift) F2} : \text{ Color} \\ \text{F6} & : \text{ Load Fail-Safe Settings} \\ \text{F7} & : \text{ Load Optimal Settings} \\ \end{array}$ |

The settings on the screen are for reference only. Your version may not be identical to this one.

#### **Power Management**

This category allows you to select the type (or degree) of power saving by changing the length of idle time that elapses before each of the following modes are activated: Doze mode, Standby mode, and Suspend mode.

- Disable No power management. Disables the Doze, Standby and Suspend modes.
- Min. Power Saving Minimum power management. Doze Mode = 1 hr., Standby Mode = 1 hr., and Suspend Mode = 1 hr.
- Max Power Saving Maximum power management. Doze Mode = 1 min., Standby Mode = 1 min., and Suspend Mode = 1 min.
- User Defined Allows you to set each mode individually. When enabled, each option ranges from 1 min. to 1 hr.

#### Award BIOS Setup Utility

#### PM Control by APM

- Yes An Advanced Power Management device will be activated to enhance the Max. Power Saving mode and stop the CPU's internal clock. Use this option in Windows® 95. (default)
- No The system BIOS will ignore APM when initiating the Power Management mode.

#### Video Off Method

This determines the manner in which the monitor is blanked.

V/H SYNC + Blank This selection will cause the system to turn off

the vertical and horizontal synchronization ports

and write blanks to the video buffer.

Blank Screen This option only writes blanks to the video buffer.

DPVS Initializes display power management signaling. Use

this option if your video board supports it.

#### Video Off After

N/A The system BIOS will never turn off the screen.

Suspend The screen is off when the system is in the Suspend

mode.

Standby The screen is off when the system is in the Standby

mode

Doze The screen is off when the system is in the Doze

mode.

#### MODEM Use IRQ

This category is used to set an IRQ channel (IRQ 3, 4, 5, 7, 9, 10 or 11) for the modem installed in your system.

#### Doze Mode

This is user configurable only when the Power Management category is set to User Defined. When enabled and after the set time of system inactivity, the CPU clock will run at a slower speed (1/2 of full speed) while all other devices still operate at full speed.

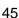

# 3

# P5BTX/L System Board User's Manual

#### Standby Mode

This is user configurable only when the Power Management category is set to User Defined. When enabled and after the set time of system inactivity, the CPU clock will run at a speed slower than the speed during Doze mode (1/3 of full speed) while all other devices still operate at full speed.

#### Suspend Mode

This is user configurable only when the Power Management category is set to User Defined. When enabled and after the set time of system inactivity, the CPU and onboard peripherals will be shut off.

#### **HDD Power Down**

This is user configurable only when the Power Management category is set to User Defined. When enabled and after the set time of system inactivity, the hard disk drive will be powered down while all other devices remain active.

#### Throttle Duty Cycle

This category allows you to select the rate of reduction with your external system bus clock to save power.

Options 12.5%, 25.0%, 37.5%, 50.0%, 62.5%, 75.0%, and 87.5%

Default 62.5%

#### VGA Active Monitor

Enabled VGA activities will cause the system to wake up from

power saving mode.

Disabled VGA activities will not cause the system to wake up from

power saving mode.

#### IRQ 8 Break Suspend and Reload Global Timer Events

When enabled, access to the specified IRQ will cause the system to wake up completely from the power management mode. When disabled, the system will not wake up from the power management mode despite access to the specified IRQ.

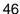

# 3.1.5 PNP/PCI Configuration

This section describes configuring the PCI bus system. It covers some very technical items and it is strongly recommended that only experienced users should make any changes to the default settings.

ROM PCI/ISA BIOS PNP/PCI CONFIGURATION AWARD SOFTWARE, INC.

| PNP OS Installed<br>Resources Controlled By<br>Reset Configuration Data | : No<br>: Auto<br>: Disabled | PCI IDE IRQ Map To : PCI-Auto Primary IDE INT# : A Secondary IDE INT#: B Assign IRQ for VGA : Enabled Assign IRQ for USB : Enabled |
|-------------------------------------------------------------------------|------------------------------|----------------------------------------------------------------------------------------------------|
|                                                                         |                              | $\begin{array}{cccccccccccccccccccccccccccccccccccc$                                                                               |

The settings on the screen are for reference only. Your version may not be identical to this one.

#### PNP OS Installed

This category is used to enable or disable Plug and Play with your operating system.

- Yes Select this option when you need Windows 95 to detect the Plug and Play devices automatically.
- No Select this option when you need the BIOS to detect the Plug and Play devices for some compatible resources. We recommend that you select this option. (default)

#### Resources Controlled By

The Award Plug and Play BIOS has the capability to automatically configure all of the boot and Plug and Play compatible devices.

Auto The system will automatically detect the settings for you. The categories that follow will not be shown on the screen.

Manual This will allow you to set the IRQ/DMA (you have assigned your add-in card) to Legacy ISA or PCI/ISA PnP. For non-PnP ISA cards, select Legacy ISA. For PnP ISA

or PCI cards, select PCI/ISA PnP.

#### Reset Configuration Data

Enabled The BIOS will reset the configuration data once automatically. It will then recreate a new set of configuration data.

Disabled The BIOS will not reset the configuration data.

#### PCI IDE IRQ Map To

This category is used to configure your system to the type of IDE disk controller in use.

PCI-Auto The system will scan and determine the PCI slot that is installed with an IDE controller card.

Designates the ISA slot that is installed with an IDE controller card; that is, if you are using an IDE controller card.

#### Primary IDE INT# and Secondary IDE INT#

The Primary and Secondary IDE INT# categories are used to select the PCI interrupt (A, B, C, or D) that is associated with the connected hard drives.

#### Assign IRQ for VGA

When Enabled, the system automatically assigns an IRQ for the VGA card installed. Your VGA card will need an IRQ address only when using the video capture function of the card. If you are not using this function and a new device requires an IRQ address, you can set this function to Disabled. The IRQ address (previously occupied by the VGA card) will be available for your new device.

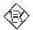

#### Note:

When Disabled, a "Yellow" mark will appear in Windows 95's Device Manager.

#### Assign IRQ for USB

When Enabled, the system automatically assigns an IRQ for the USB device connected to your system. However, if you are not using USB devices and an ISA slot requires an IRQ address, set this function to Disabled. The IRQ address previously occupied by the USB device will be available for the ISA slot.

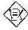

#### Vote:

When Disabled, a "Yellow" mark will appear in Windows 95's Device Manager.

## 3.1.6 Load Fail-Safe Settings

The "Load Fail-Safe Settings" option loads the troubleshooting default values permanently stored in the ROM chips. These settings are not optimal and turn off all high performance features. You should use these values only if you have hardware problems. Highlight this option on the main menu and press <Enter>. The message below will appear.

Load Fail-Safe Settings (Y/N)? N

If you want to proceed, type <Y> and press <Enter>. The default settings will be loaded.

# 3.1.7 Load Optimal Settings

The "Load Optimal Settings" option loads optimized settings from the BIOS ROM. Use the Setup default values as standard values for your system.

Highlight this option on the main menu and press <Enter>. The message below will appear.

Load Optimal Settings (Y/N)? N

Type <Y> and press <Enter> to load the Setup default values.

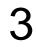

# 3.1.8 Integrated Peripherals

| IDE HDD Block Mode : Enabled IDE Primary Master PIO : Auto IDE Primary Slave PIO : Auto IDE Secondary Master PIO : Auto IDE Secondary Master PIO : Auto IDE Secondary Master PIO : Auto IDE Primary Slave PIO : Auto IDE Primary Master UDMA : Auto IDE Secondary Master UDMA : Auto IDE Secondary Master UDMA : Auto IDE Secondary Slave UDMA : Auto IDE Secondary PCI IDE : Enabled On-chip Primary PCI IDE : Enabled USB Keyboard Support : Disabled | KBC input clock  Onboard FDC Controller:  Brabled  Onboard Serial Port 1:  Brabled  Onboard Serial Port 2:  Comboard Serial Port 2:  Comboard Serial Port 2:  Comboard Select:  Comboard Parallel Port:  Comboard Parallel Port:  Comboard Parallel Po |
|----------------------------------------------------------------------------------------------------|----------------------------------------------------------------------------------------------------|
|                                                                                                    | $\begin{array}{ccccc} ESC & : Quit & \uparrow \downarrow \rightarrow \leftarrow & : Select Item \\ FI & : Help & PU/PD/+/ & : Modify \\ F5 & : Old Values (Shift) F2 & : Color \\ F6 & : Load Fail-Safe Settings \\ F7 & : Load Optimal Settings \\ \end{array}$                                                                                                    |

The settings on the screen are for reference only. Your version may not be identical to this one.

#### IDE HDD Block Mode

Enabled The IDE HDD uses the block mode. The system BIOS will check the hard disk drive for the maximum block size the system can transfer. The block size will depend on the type of hard disk drive.

Disabled The IDE HDD uses the standard mode.

IDE Primary Master/Slave PIO and IDE Secondary Master/Slave PIO

PIO means Programmed Input/Output. Rather than have the BIOS issue a series of commands to effect a transfer to or from the disk drive, PIO allows the BIOS to tell the controller what it wants and then let the controller and the CPU perform the complete task by themselves. Your system supports five modes, 0 (default) to 4, which primarily differ in timing. When Auto is selected, the BIOS will select the best available mode after checking your drive.

- Auto The BIOS will automatically set the system according to your hard disk drive's timing.
- 0-4 You can select a mode that matches your hard disk drive's timing. Caution: Do not use the wrong setting or you will have drive errors.

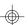

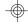

#### Award BIOS Setup Utility

IDE Primary Master/Slave UDMA and IDE Secondary Master/Slave UDMA

These categories allow you to set the Ultra DMA in use. When Auto is selected, the BIOS will select the best available option after checking your hard drive or CD-ROM.

Auto The BIOS will automatically detect the settings for you. Disabled The BIOS will not detect these categories.

On-Chip Primary PCI IDE and On-Chip Secondary PCI IDE

These categories allow you to enable or disable the primary and secondary IDE controller. The default is Enabled. Select Disabled if you want to add a different hard drive controller.

**USB Keyboard Support** 

By default, USB Keyboard Support is Disabled. If you are operating under DOS, make sure to enable this function.

**KBC Input Clock** 

This is used to select the input clock of your keyboard. The options are: 6MHz, 8MHz, 12MHz and 16MHz. The default is 8MHz.

Onboard FDC Controller

Enabled Enables the onboard floppy disk controller. Disabled Disables the onboard floppy disk controller.

Onboard Serial Port 1 and Onboard Serial Port 2

Auto The system will automatically select an I/O address for the onboard serial port 1 and serial port 2.

3F8/IRQ4, 2F8/IRQ3, 3E8/IRQ4, 2E8/IRQ3 Allows you to manually select an I/O address for the onboard serial port 1 and serial port 2.

Disabled Disables the onboard serial port 1 and/or serial port 2.

#### **UART2 Mode Select**

The system board supports IrDA function for wireless connectivity between your computer and peripheral devices.

You may not use IrDA (J10) and the COM 2 serial port at the same time. If you are using the COM 2 serial port, make sure "UART2 Mode Select" is set to Normal.

To use the IrDA function, follow the steps below.

- Connect your IrDA cable to connector J10 on the system board.
- Set "UART2 Mode Select" to the type of IrDA standard supported by your IrDA peripheral/device (IrDA or ASKIR).
- The following will appear right after "UART2 Mode Select".

#### IR Transmission Delay

If this option is Enabled, transmission of data will be slower. This is recommended when you encounter transmission problem with your device. The options are: Enabled and Disabled.

#### **Onboard Parallel Port**

378H/IRQ7, 3BCH/IRQ7, 278H/IRQ5 Selects the I/O address and IRQ for the onboard parallel port.

Disabled Disables the onboard parallel port.

#### Parallel Port Mode

Parallel Port Mode will appear only if you selected an I/O address and IRQ in Onboard Parallel Port (shown above). This option applies to a standard specification and will depend on the type and speed of your device. Refer to your peripheral's manual for the best option.

Select the parallel port mode according to the type of printer device connected to your onboard parallel port. The parallel modes are SPP, EPP, ECP and ECP+EPP.

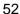

#### Award BIOS Setup Utility

If you selected EPP, "EPP Mode Select" will appear. This option applies to standard specification. The options are EPP1.9 and EPP1.7. Default setting: EPP1.9.

If you selected ECP, "ECP Mode Use DMA" will appear. This is used to select a DMA channel for the parallel port. The options are 1 and 3. Default setting: 3.

If you selected ECP+EPP, "ECP Mode Use DMA" and "EPP Mode Select" will both appear on the screen.

## 3.1.9 Supervisor Password

If you want to protect your system and setup from unauthorized entry, set a supervisor's password with the "System" option selected in the BIOS Features Setup.

If you want to protect access to setup only, but not your system, set a supervisor's password with the "Setup" option selected in the BIOS Features Setup. You will not be prompted for a password when you cold boot the system.

Use the arrow keys to highlight the "Supervisor Password" option and press <Enter>. The message below will appear.

#### Enter Password:

Type in the password. You are limited to eight characters. When done, the message below will appear:

#### Confirm Password:

You are asked to verify the password. Type in exactly the same password. If you type in a wrong password, you will be prompted to enter the correct password again.

To delete or disable the password function, highlight "Supervisor Password" and press <Enter>, instead of typing in a new password. Press the <Esc> key to return to the main menu.

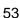

#### 3.1.10 User Password

If you want another user to have access only to your system but not to setup, set a user's password with the "System" option selected in the BIOS Features Setup. If you want a user to enter a password when trying to access setup, set a user's password with the "Setup" option selected in the BIOS Features Setup. Using user's password to enter Setup allows a user to access only the "User Password" option that appears on the main screen. Access to all other options is denied. To set, confirm, verify, disable or delete a user's password, follow the procedures described in the section "Supervisor Password". If you forget your password, refer to the procedure described in the same section.

#### 3.1.11 IDE HDD Auto Detection

Use this option to detect the parameters for the hard disk drives installed in your system. These parameters will then be automatically entered into the "Standard CMOS Setup". The IDE HDD Auto Detection screen displays the following categories of information: Size, Cylinders, Heads, Precomp, LandZone, Sectors and Mode.

ROM PCI/ISA BIOS CMOS SETUP UTILITY AWARD SOFTWARE, INC.

| Primary Master  | r:                |                    |                |                     |                      |                 |                        |
|-----------------|-------------------|--------------------|----------------|---------------------|----------------------|-----------------|------------------------|
|                 |                   |                    |                |                     |                      |                 |                        |
|                 |                   | Select P           | rimary Ma      | aster Option (I     | N=Skip): N           |                 |                        |
| OPTIONS         | SIZE              | CYLS               | HEAD           | RECOMP              | LANDZ                | SECTOR          | MODE                   |
| 2 (Y)<br>1<br>3 | 853<br>853<br>853 | 827<br>1654<br>827 | 32<br>16<br>32 | 0<br>65535<br>65536 | 1653<br>1653<br>1653 | 63<br>63<br>63  | LBA<br>Normal<br>Large |
| N7 .            | a. Cama (         | OC (like C         | CO LINIX       | (I) must be "N      | ODMAL"               | or installation |                        |

The settings on the screen are for reference only. Your version may not be identical to this one.

For hard drives larger than 528MB, you would typically select the LBA type. Certain operating systems require that you select Normal or Large. Please check your operating system's manual or Help desk on which one to select.

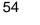

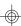

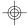

# 3.1.12 Save & Exit Setup

When all the changes have been made, highlight "Save & Exit Setup" and press <Enter>. The message below will appear:

Save to CMOS and Exit (Y/N)? N

Type "Y" and press <Enter>. The modifications you have made will be written into the CMOS memory, and the system will reboot. You will once again see the initial diagnostics on the screen. If you wish to make additional changes to the setup, press <Ctrl> <Alt> <Esc> simultaneously or <Del> after memory testing is done.

## 3.1.13 Exit Without Saving

When you do not want to save the changes you have made, highlight "Exit Without Saving" and press <Enter>. The message below will appear:

Quit Without Saving (Y/N)? N

Type "Y" and press <Enter>. The system will reboot and you will once again see the initial diagnostics on the screen. If you wish to make any changes to the setup, press <Ctrl> <Alt> <Esc> simultaneously or <Del> after memory testing is done.

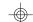

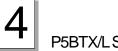

# **CHAPTER**

4

# **Supported Softwares**

# 4.1 Desktop Management Interface (DMI)

The system board comes with a DMI built into the BIOS. DMI, along with the appropriately networked software, is designed to make inventory, maintenance and troubleshooting of computer systems easier. With DMI, a network administrator or MIS engineer can remotely access some information about a particular computer system without physically going to it. Quite often a service call may be unnecessary as the problem can be solved remotely.

The DMI utility in the BIOS automatically records various information about your system configuration. Information about the type and speed of CPU, type and amount of memory for each memory slot, BIOS revision level, types of add-in PCI boards and components, certain revision numbers of hardware installed, etc. are automatically detected and stored in the DMI pool, which is a part of the system board's Plug and Play BIOS. Additional information, such as ISA based peripherals, which may not be automatically detected, can be manually recorded in the DMI pool by using the Add DMI menu. The DMI pool data is then verified or updated whenever the system hardware or setup is altered.

# 4.1.1 Running the DMI Utility

To run the DMI utility, type: DMICFG.EXE. You can download this utility from http://www.dfiweb.com - BIOS & DRIVERS section or ftp.dfiusa.com - /pub/DMI directory.

The DMI utility must run in real mode with at least 180K of base memory. Memory managers like HIMEM.SYS (required by Windows) must not be installed. You may do this by using one of the 3 methods listed below.

- Boot up from a system diskette without the AUTOEXEC.BAT and CONFIG.SYS files,
- 2 "REM" HIMEM.SYS in the CONFIG.SYS, or
- 3 Press <F5> during bootup to bypass your AUTOEXEC.BAT and CONFIG.SYS files.

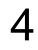

# 4.1.2 Using the DMI Utility

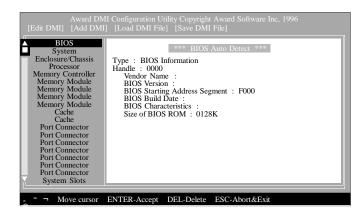

The four menus located on top of the DMI Configuration Utility screen are Edit DMI, Add DMI, Load DMI File and Save DMI File. Use the  $\leftarrow$  or  $\rightarrow$  (left or right) arrow keys to select a menu from the Menu bar.

On the left side of the screen is a list of the system configuration items. Use the  $\uparrow$  or  $\downarrow$  (up or down) arrow keys to select an item.

The commands at the bottom of the screen will allow you to navigate through the various setup menus.

#### Edit DMI

- 1. Use the  $\leftarrow$  or  $\rightarrow$  arrow keys to select the Edit DMI menu.
- 2 Highlight the item on the left screen that you would like to edit by using the ↑ or ↓ arrow keys, then press <Enter>.
- 3. The cursor will move to the screen you select allowing you to edit information. The screen will also display the auto-detected information.
- 4. Press <F10> to update the edited information into the flash ROM.

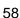

#### Add DMI

- 1. Use the  $\leftarrow$  or  $\rightarrow$  arrow keys to select the Add DMI menu.
- 2 Highlight the item on the left screen that you would like to add by using the ↑ or ↓ arrow keys, then press <Enter>.
- The cursor will move to the screen you select allowing you to enter information about the added item.
- 4. Press <F10> to save information into the flash ROM.

To view information about the added items, go to the Edit DMI menu.

#### Load DMI File

- 1. Use the  $\leftarrow$  or  $\rightarrow$  arrow keys to select the Load DMI File menu.
- 2 The following message will appear.

Press [Enter] to select DMI file for load

Press <Enter>.

- 3. The DMI files will appear on the screen. Select the file you would like to load and press <Enter>.
- 4. The following message will appear.

Do you want to execute? (Y/N)

Type <Y>. All previous DMI structures will be destroyed and the new file will be saved into the flash ROM.

## Save DMI File

- 1. Use the  $\leftarrow$  or  $\rightarrow$  arrow keys to select the Save DMI File menu.
- 2 The following message will appear.

Press [Enter] to select DMI file for save

Press < Enter>.

Enter the directory and filename under which you would like the DMI file saved.

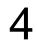

# 4.2 Update Utility

The system board comes with a utility diskette. If you are running Windows® 95 (Win95, Win95+, Win95 OSR1: Windows 95 OEM Service Release 1, Win95 OSR2: Windows 95 OEM Service Release 2.0 or Win95 OSR2.1: Windows 95 OEM Service Release 2.0 plus USB Supplement), you need to run this utility. Please refer to the "Readme" file contained in the provided diskette.

All steps or procedures are subject to change without notice as the softwares are occassionally updated. Please refer to the readme files for the latest information. Identifying Processors

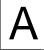

# **APPENDIX**

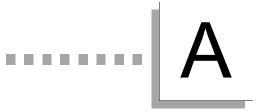

# **Identifying Processors**

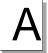

# A.1 Intel Processors

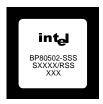

#### SXXXX/RSS

R (voltage range) V for VRE voltage range S for Standard voltage range

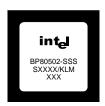

# SXXXXKLM

K = V for VRE voltage range, S for Standard voltage range

L = M for min valid MD timings, S for min valid standard timings

M = U is not tested for DP, S is tested for DP, UP and MP

# A.2 Cyrix Processors

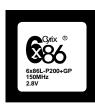

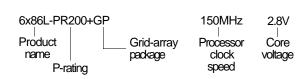

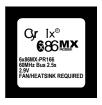

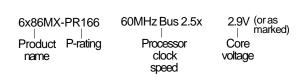

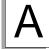

#### Identifying Processors

# A.3 AMD Processors

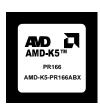

#### AMD-K5-PR166ABX

K5 = Processor core

PR166=Performance rating

A = Package type: Type A = CPGA

B = Operating voltage:

B: 3.45V-3.60V

C:3.30V-3.465V

F: 3.135V-3.465V

H: 2.76V-3.0V/3.3V (core/IO)

J: 2.57V-2.84V/3.3V (core/IO)

K: 2.38V-2.63V/3.3V (core/IO)

X = Case temperature

W:55°C R:70°C Q:65°C

Y:75°C X:65°C Z:85°C

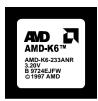

#### AMD-K6-233ANR

K6=Processor core

233 = Performance rating

A = Package type: Type A = CPGA

B = Operating voltage:

N: 3.1V-3.3V (core)/3.135V-3.6V (I/O)

L: 2.755V-3.045V (core)/3.135V-3.6V (I/O)

X = Case temperature

W:55°C R:70°C Q:65°C

Y:75°C X:65°C Z:85°C

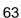

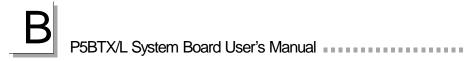

# **APPENDIX**

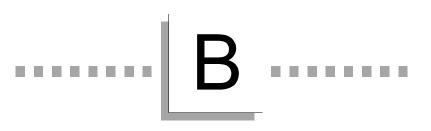

# **System Error Message**

#### System Error Message

When the BIOS encounters an error that requires the user to correct something, either a beep code will sound or a message will be displayed in a box in the middle of the screen and the message, PRESS F1 TO CONTINUE, CTRL-ALT-ESC or DEL TO ENTER SETUP, will be shown in the information box at the bottom. Enter Setup to correct the error.

# **B.1 POST Beep**

There are two kinds of beep codes in the BIOS. One code indicates that a video error has occured and the BIOS cannot initialize the video screen to display any additional information. This beep code consists of a single long beep followed by three short beeps. The other code indicates that a DRAM error has occured. This beep code consists of a single long beep.

# **B.2 Error Messages**

One or more of the following messages may be displayed if the BIOS detects an error during the POST. This list indicates the error messages for all Awards BIOSes:

#### CMOS BATTERY HAS FAILED

The CMOS battery is no longer functional. It should be replaced.

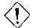

#### Caution:

Danger of explosion if battery incorrectly replaced. Replace only with the same or equivalent type recommended by the manufacturer. Dispose of used batteries according to the battery manufacturer's instructions.

#### CMOS CHECKSUM ERROR

Checksum of CMOS is incorrect. This can indicate that CMOS has become corrupt. This error may have been caused by a weak battery. Check the battery and replace if necessary.

#### DISPLAY SWITCH IS SET INCORRECTLY

The display switch on the motherboard can be set to either monochrome or color. This indicates the switch is set to a different setting than indicated in Setup. Determine which setting is correct, either turn off the system and change the jumper or enter Setup and change the VIDEO selection.

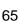

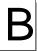

FLOPPY DISK(S) fail (80) Unable to reset floppy subsystem.

FLOPPY DISK(S) fail (40) Floppy type mismatch.

Hard Disk(s) fail (80) HDD reset failed.

Hard Disk(s) fail (40)

HDD controller diagnostics failed.

Hard Disk(s) fail (20) HDD initialization error.

Hard Disk(s) fail (10) Unable to recalibrate fixed disk.

Hard Disk(s) fail (08) Sector Verify failed.

Keyboard is locked out - Unlock the key
The BIOS detects that the keyboard is locked. Keyboard controller is pulled low.

Keyboard error or no keyboard present Cannot initialize the keyboard. Make sure the keyboard is attached correctly and no keys are being pressed during the boot.

Manufacturing POST loop

System will repeat POST procedure infinitely while the keyboard controller is pull low. This is also used for the M/B burn in test at the factory.

BIOS ROM checksum error - System halted The checksum of ROM address F0000H-FFFFFH is bad.

Memory test fail

The BIOS reports memory test fail if the memory has error(s).

# **APPENDIX**

# ....LC .....

# **Troubleshooting**

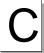

# C.1 Troubleshooting Checklist

This chapter of the manual is designed to help you with problems that you may encounter with your personal computer. To efficiently troubleshoot your system, treat each problem individually. This is to ensure an accurate diagnosis of the problem in case a problem has multiple causes.

Some of the most common things to check when you encounter problems while using your system are listed below.

- 1. The power switch of each peripheral device is turned on.
- 2 All cables and power cords are tightly connected.
- 3 The electrical outlet to which your peripheral devices are connected is working. Test the outlet by plugging in a lamp or other electrical device.
- 4. The monitor is turned on.
- The display's brightness and contrast controls are adjusted properly.
- 6. All add-in boards in the expansion slots are seated securely.
- 7. Any add-in board you have installed is designed for your system and is set up correctly.

#### Monitor/Display

If the display screen remains dark after the system is turned on:

- 1. Make sure that the monitor's power switch is on.
- 2 Check that one end of the monitor's power cord is properly attached to the monitor and the other end is plugged into a working AC outlet. If necessary, try another outlet.
- 3. Check that the video input cable is properly attached to the monitor and the system's display adapter.
- 4 Adjust the brightness of the display by turning the monitor's brightness control knob.

## Troubleshooting

C

The picture seems to be constantly moving.

- The monitor has lost its vertical sync. Adjust the monitor's vertical sync.
- 2 Move away any objects, such as another monitor or fan, that may be creating a magnetic field around the display.
- 3 Make sure your video card's output frequencies are supported by this monitor.

The screen seems to be constantly wavering.

 If the monitor is close to another monitor, the adjacent monitor may need to be turned off. Fluorescent lights adjacent to the monitor may also cause screen wavering.

#### Power Supply

When the computer is turned on, nothing happens.

- Check that one end of the AC power cord is plugged into a live outlet and the other end properly plugged into the back of the system.
- 2 Make sure that the voltage selection switch on the back panel is set for the correct type of voltage you are using.
- The power cord may have a "short" or "open". Inspect the cord and install a new one if necessary.

#### Floppy Drive

The computer cannot access the floppy drive.

- 1. The floppy diskette may not be formatted. Format the diskette and try again.
- 2 The diskette may be write-protected. Use a diskette that is not write-protected.
- 3. You may be writing to the wrong drive. Check the path statement to make sure you are writing to the targeted drive.
- 4. There is not enough space left on the diskette. Use another diskette with adequate storage space.

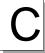

#### Hard Drive

Hard disk failure.

- 1. Make sure the correct drive type for the hard disk drive has been entered in the BIOS.
- 2 If the system is configured with two hard drives, make sure the bootable (first) hard drive is configured as Master and the second hard drive is configured as Slave. The master hard drive must have an active/bootable partition.

Excessively long formatting period.

 If your hard drive takes an excessively long period of time to format, it is likely a cable connection problem. However, if your hard drive has a large capacity, it will take a longer time to format.

#### Parallel Port

The parallel printer doesn't respond when you try to print.

- Make sure that your printer is turned on and that the printer is on-line.
- 2 Make sure your software is configured for the right type of printer attached.
- Verify that the onboard LPT port's I/O address and IRQ settings are configured correctly.
- 4. Verify that the attached device works by attaching it to a parallel port that is working and configured correctly. If it works, the printer can be assumed to be in good condition. If the printer remains inoperative, replace the printer cable and try again.

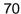

## Troubleshooting

C

#### Serial Port

The serial device (modem, printer) doesn't output anything or is outputting garbled characters.

- Make sure that the serial device's power is turned on and that the device is on-line.
- 2 Verify that the device is plugged into the correct serial port on the rear of the computer.
- 3. Verify that the attached serial device works by attaching it to a serial port that is working and configured correctly. If the serial device does not work, either the cable or the serial device has a problem. If the serial device works, the problem may be due to the onboard I/O or the address setting.
- Make sure the COM settings and I/O address are configured correctly.

## Keyboard

Nothing happens when a key on the keyboard was pressed.

- 1. Make sure the keyboard is properly connected.
- 2 Make sure there are no objects resting on the keyboard and that no keys are pressed during the booting process.

#### System Board

- Make sure the add-in card is seated securely in the expansion slot. If the add-in card is loose, power off the system, re-install the card and power up the system.
- 2 Check the jumper settings to ensure that the jumpers are properly set.
- Verify that all memory modules are seated securely into the memory sockets.
- 4. Make sure the SIMMs are in the correct locations.
- If the board fails to function, place the board on a flat surface and seat all socketed components. Gently press each component into the socket.
- 6. If you made changes to the BIOS settings, re-enter setup and load the BIOS defaults.